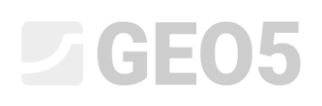

### Основные сведения о работе с программой «Облако точек»

Программа: Облако точек, Стратиграфия

Файлы: Demo\_manual\_50.gsg

#### Введение

В этом техническом руководстве будет объяснено базовое редактирование облаков точек и их последующее использование для генерации рельефа в программе «Стратиграфия».

В качестве входных данных используются два точечных облака, сформированные при картировании местности с помощью дрона.

Данные находятся в свободном доступе здесь: *<https://data.fine.cz/manuals/EM50.zip>*

Вся инструкция разделена на две части - первая часть касается выравнивания двух смещенных облаков точек. Во второй части показаны другие модификации - точечное сокращение, удаление растительности и т.д. Большинство пользователей работают с облаками, которые не нужно выравнивать - эти пользователи могут пропустить первую часть и сосредоточиться непосредственно на второй части.

Первое облако точек покрывает верхнюю часть склона и создано с помощью фотограмметрии, выполненной с дрона, оснащенного так называемой системой RTK с подключением к сети провайдера индивидуальных станций позиционирования (NTRIP). Использование данной системы обеспечивает очень высокую точность всех измеряемых точек по отношению к глобальным координатам GPS.

Второе облако точек покрывает нижнюю часть склона и было создано с помощью измерений, сделанных дроном, оснащенным лидаром. Отдельные точки в этом облаке точек имеют нижнюю точность относительно глобальных координат GPS, поскольку система RTK была подключена только к одной мобильной станции. Однако локальная точность всех точек (точек относительно друг друга) такая же, как и в первом облаке.

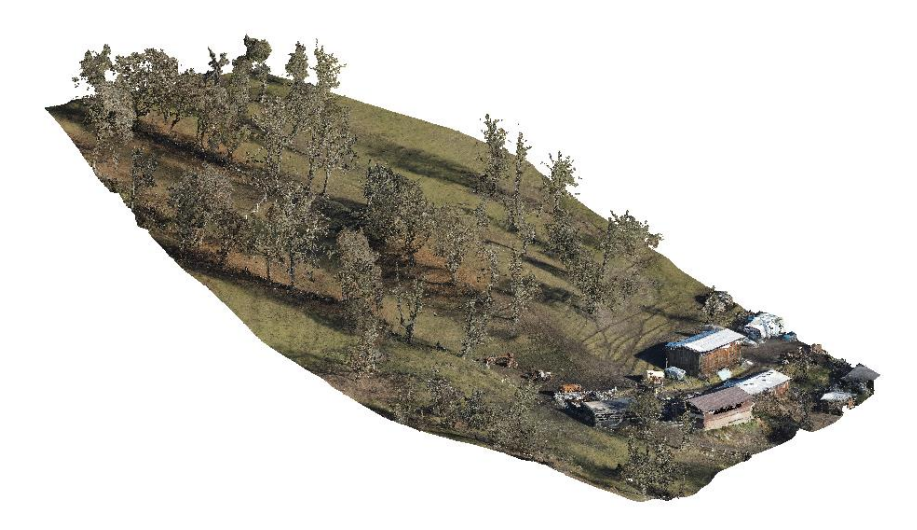

*Облако точек 1 - верхняя часть откоса, сфокусированная фотограмметрией*

# **DIGE05**

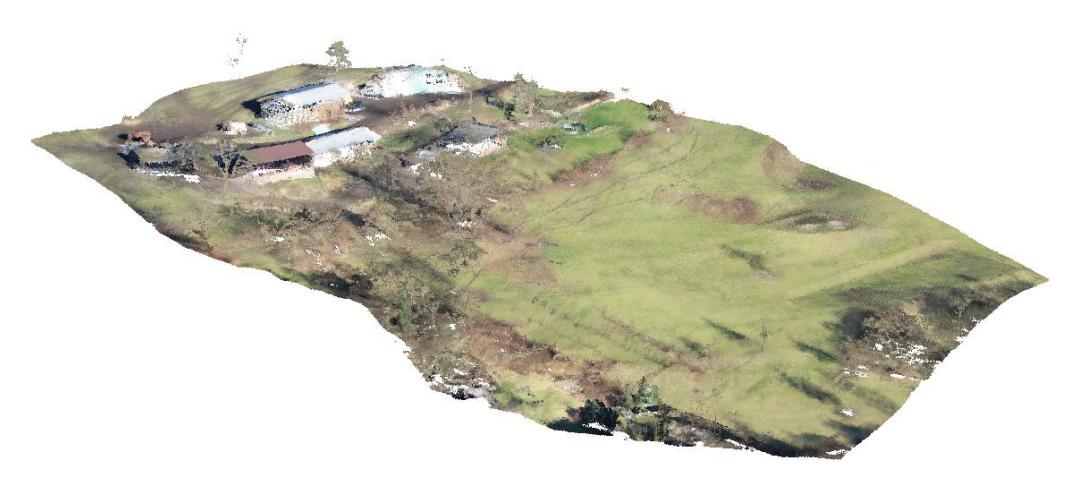

*Облако точек 2 - нижняя часть склона, сфокусированная лидаром*

### Назначение

Создание цифровой модели местности (DMT) из двух облаков точек для обработки геологической модели.

### Процесс

- 1) Сначала проверьте относительное положение двух облаков если координаты смещены друг от друга, выровняйте их. **(Часть 1 - Выравнивание облаков)**
- 2) Объедините выровненные облака и внесите другие необходимые изменения сокращение точек, удаление растительности и т. д. **(Часть 2 - Модификации облака)**
- 3) Импорт местности в программу «Стратиграфия»

### Часть 1 - Выравнивание облаков

Начните с импорта первого облака (UpperSlope.las) в программу «Облако точек» с помощью кнопки импорта - см. выделенное ниже.

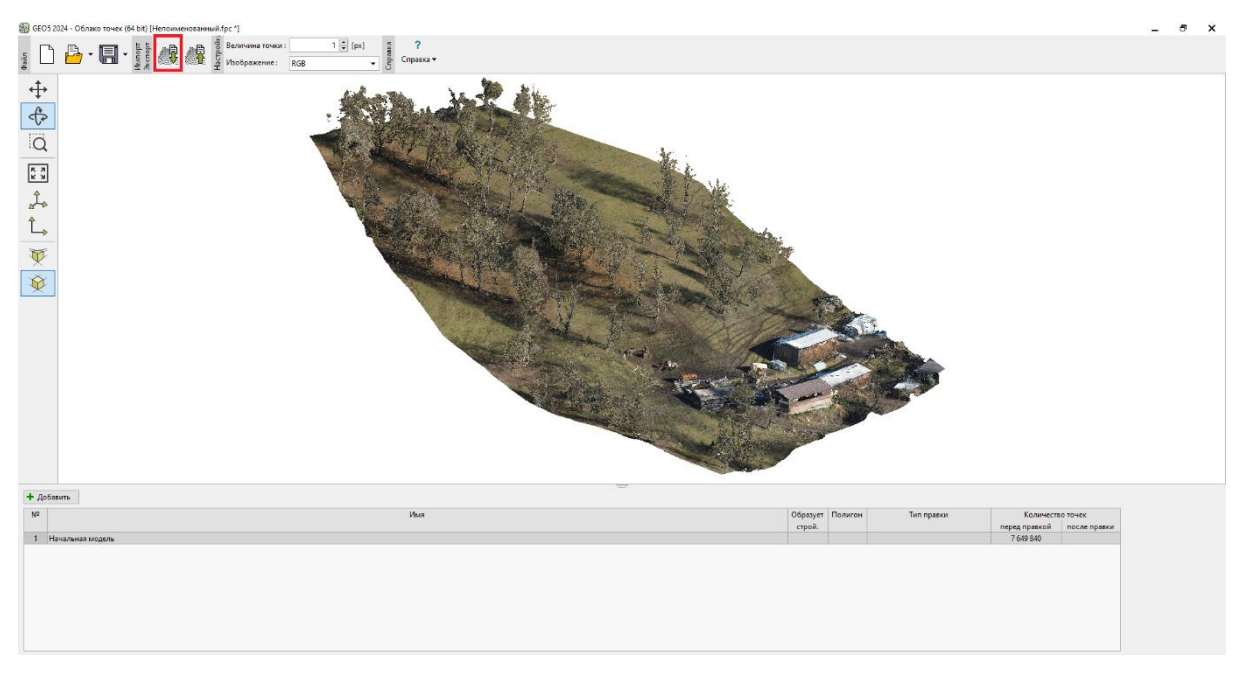

*Импорт первого облака точек - верхней части откоса*

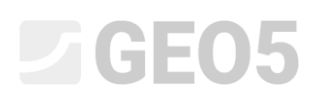

Затем импортируйте второе облако точек (BottomSlope.las) в ту же задачу с помощью той же кнопки. Мы не будем перезаписывать исходные данные - поэтому добавим точки второго облака в точки первого облака. Мы бы добились того же результата, если бы выбрали и импортировали оба облака одновременно.

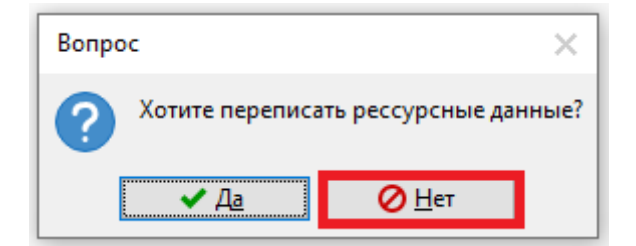

На первый взгляд очевидно, что облака смещены друг от друга:

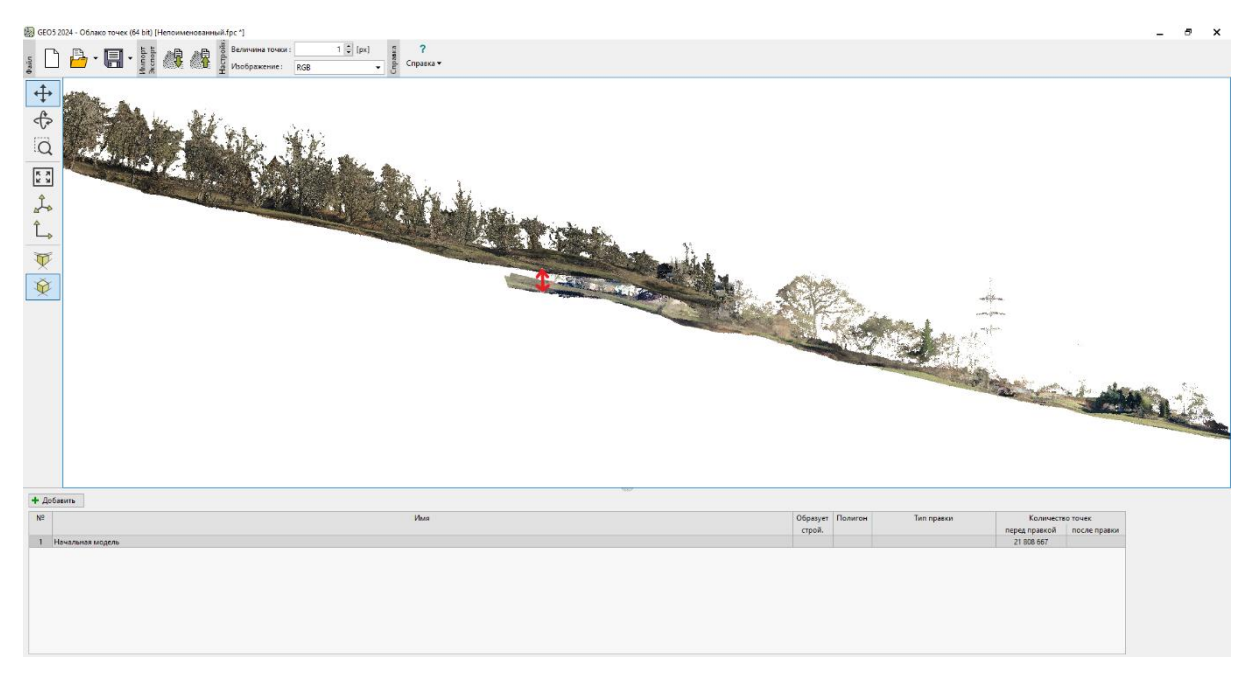

*Оба облака точек на одном виде - видимый сдвиг*

Во введении мы говорили, что верхнее облако имеет более точные глобальные координаты. Поэтому мы будем использовать функцию «Выравнивание двух облаков точек», которая позволяет нам выровнять координаты нижнего облака точек для соответствия координатам верхнего облака точек.

Функция выравнивания облака точек заключается в поиске пары точек, определяющих полулинию, которая должна совпадать в обоих облаках точек - в нашем случае это будет гребень крыши одного из зданий.

Самый простой способ использовать его - открыть два облака точек в двух отдельных задачах (окнах) рядом. Так что закройте исходную задачу и запустите две новые программы «Облако точек» - импортируйте верхнее облако точек в левую задачу, а нижнее облако - в правую задачу.

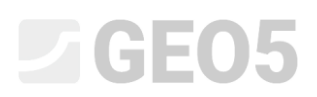

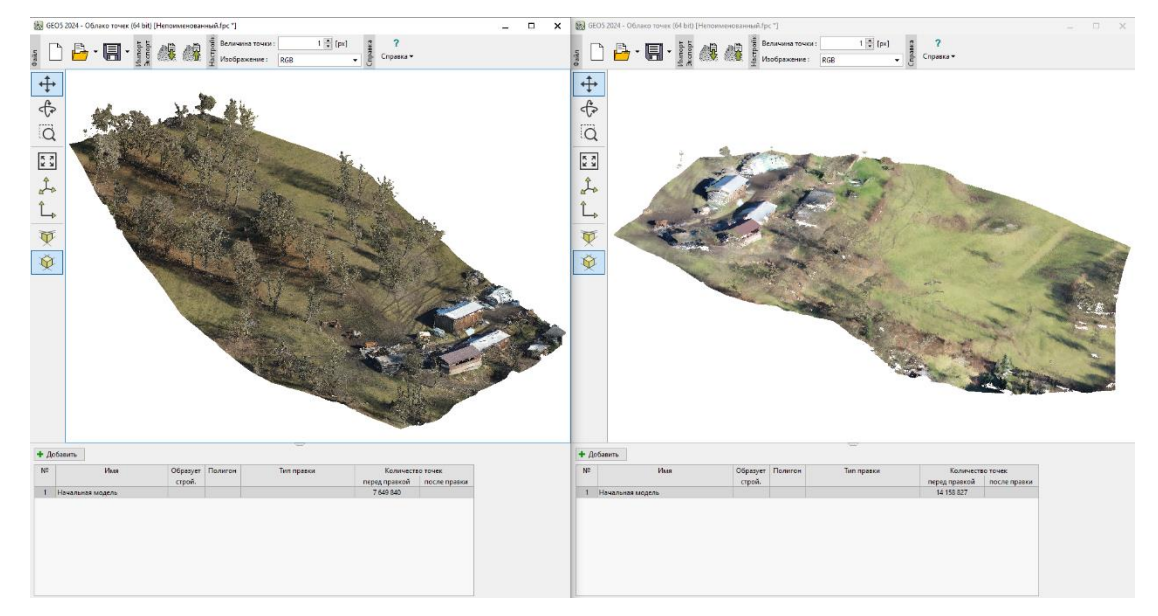

*Оба облака точек открылись рядом в двух отдельных задачах*

В обоих заданиях добавьте новую модификацию с помощью кнопки «Добавить» и выберите место модификации «Все точки в облаке» и выберите «Выравнивание двух облаков точек» в качестве типа.

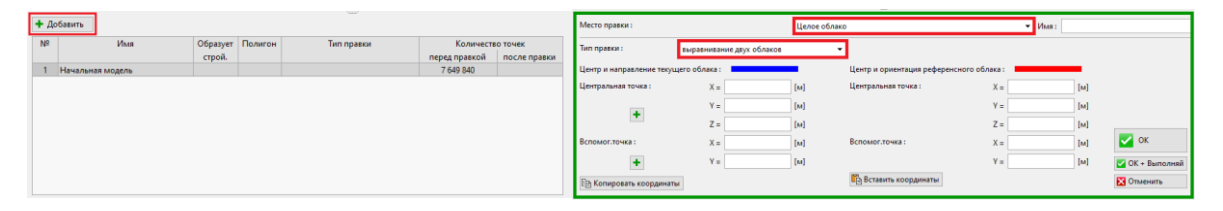

*Выбор модификации*

Используйте кнопки «плюс» для выбора координат точек, которые требуется выровнять.

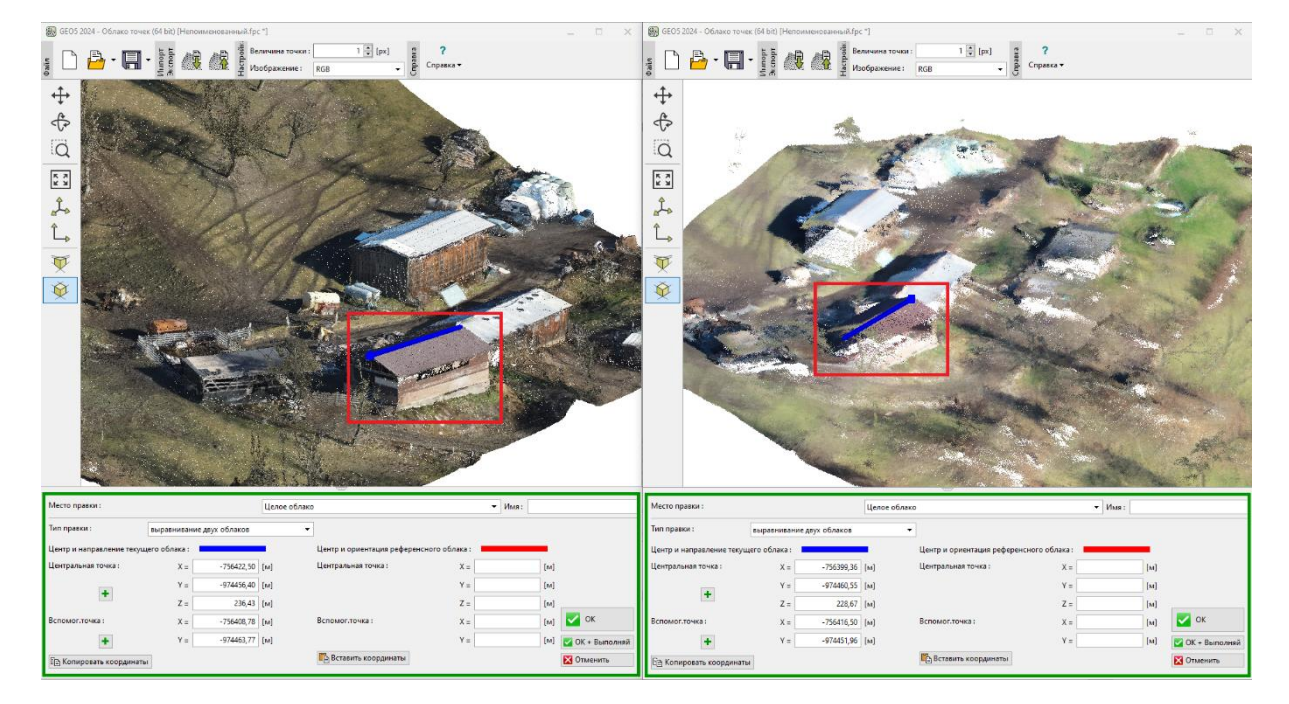

*Полулинейный ввод - конек крыши*

GEO5

Мы разместили центральную точку на более близком крае хребта, а вспомогательную точку на дальнем крае. Теперь скопируйте координаты из левой задачи (1) и вставьте их в правую задачу (2).

| Место правки:<br>Целое облако                                                   |                           |                               | $-$ <i>Mass:</i> |                            | Место правки:                                                                   |                           | Целое облако           |       | $-$ Имя: |                    |
|---------------------------------------------------------------------------------|---------------------------|-------------------------------|------------------|----------------------------|---------------------------------------------------------------------------------|---------------------------|------------------------|-------|----------|--------------------|
| Тип правки:                                                                     | выравнивание двух облаков |                               |                  |                            | Тип правки:                                                                     | выравнивание двух облаков |                        |       |          |                    |
| Центр и ориентация референсного облака:<br>Центр и направление текущего облака: |                           |                               |                  |                            | Центр и направление текущего облака:<br>Центр и ориентация референсного облака: |                           |                        |       |          |                    |
| Центральная точка:                                                              | $-756422,50$ [M]<br>$X =$ | Центральная точка:            | $X =$            | [M]                        | Центральная точка:                                                              | $-756399,36$ [M]<br>$X =$ | Центральная точка:     | $X =$ | [M]      |                    |
| $\pm$                                                                           | $-974456,40$ [M]<br>$Y =$ |                               | $Y =$            | [M]                        |                                                                                 | $-974460,55$ [M]<br>$Y =$ |                        | V=    | [M]      |                    |
|                                                                                 | $236,43$ [M]<br>$Z =$     |                               | $Z =$            | [14]                       |                                                                                 | $2 + 7$                   | 228,67 [M]             | Zπ    | [M]      |                    |
| Вспомоглочка:                                                                   | $-756408,78$ [M]<br>$X =$ | Вспомог, точка:               | $X =$            | [M] V OK                   | Вспомоглочка:                                                                   | $-756416,50$ [M]<br>$X =$ | Вспомог.точка:         | $X =$ | [M]      | $\sim$ ok          |
|                                                                                 | $-974463,77$ [M]<br>$Y =$ |                               | $Y =$            | [м] <b>М</b> ОК + Выполняй |                                                                                 | $-974451,96$ [M]<br>$Y =$ |                        | $V =$ | $[M]$    | V ОК + Выполняй    |
| <b>В В Копировать координаты</b>                                                |                           | <b>По Вставить координаты</b> |                  | <b>ЕЗ</b> Отменить         | <b>В Копировать координаты</b>                                                  |                           | Пр Вставить координаты |       |          | <b>ЕЗ</b> Отменить |

*Копирование координат из левой задачи в правую*

Левую задачу с верхним облаком можно закрыть без сохранения (она использовалась только для получения координат), в правой задаче подтвердить выравнивание облака с помощью кнопки «ОК + Выполнить» (3).

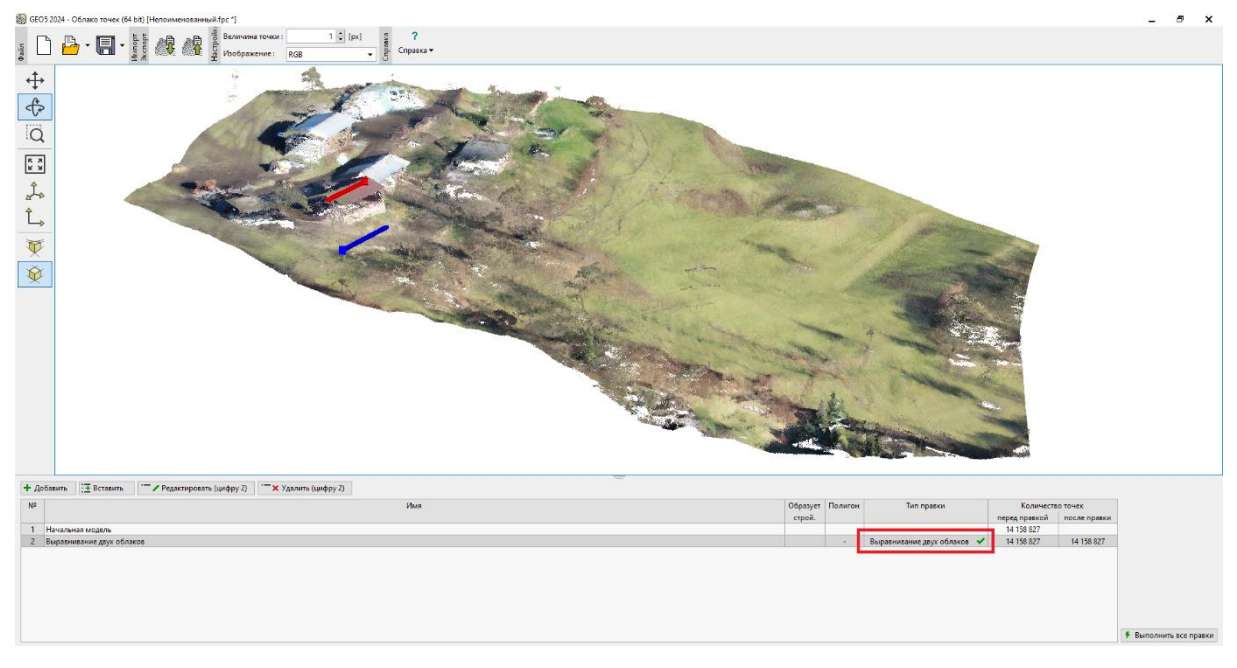

*Выровненное облако точек*

В таблице изменений видно, что изменение выравнивания было выполнено. Мы также можем увидеть результирующий сдвиг - исходное синее направление полулинии соответствует красному направлению в новых координатах.

Экспортируйте выровненное облако как новый файл с помощью кнопки экспорта и сохраните его на диск под именем «BottomSlopeNew.las».

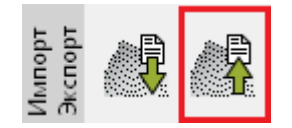

*Экспорт файла .las file*

Откройте новую задачу в программе «Облако точек».

Импортируйте исходное верхнее и новое выровненное облако нижних точек (UpperSlope.las, BottomSlopeNew.las).

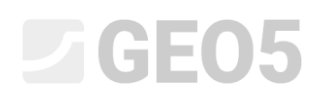

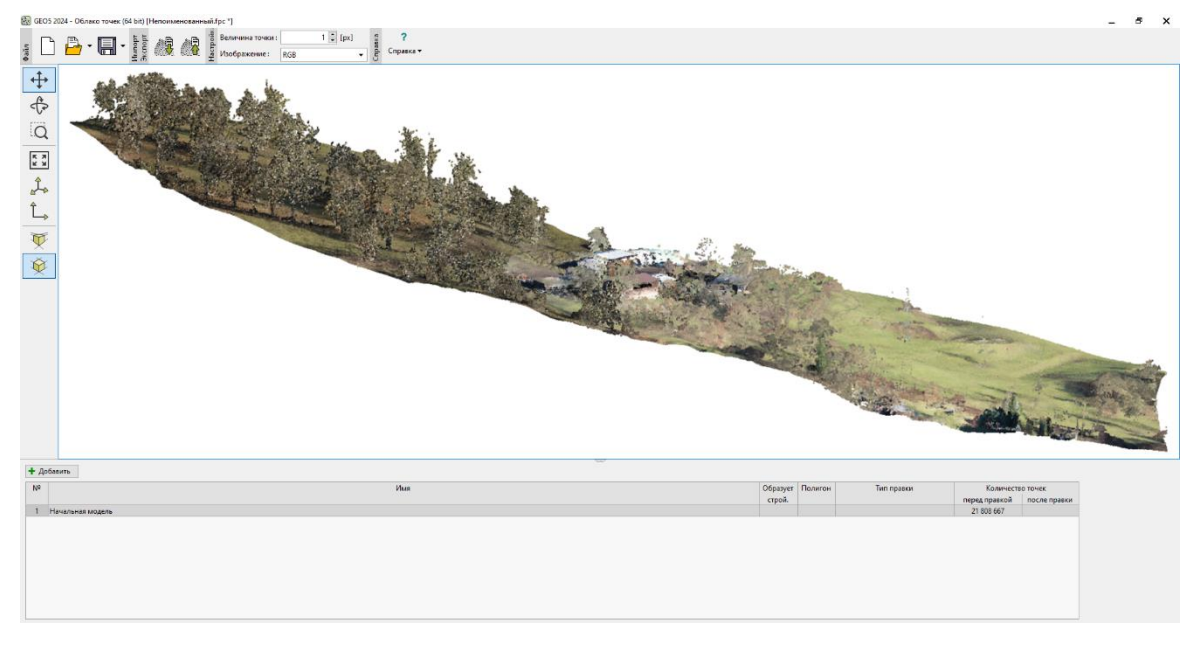

*Объединенные облака точек после выравнивания*

Оба облака точек уже выровнены правильно. Выравнивание прошло успешно.

#### Часть 2 - Изменения облака точек

Мы видим, что объединённое облако точек содержит около 21,8 млн точек - такое большое количество точек нецелесообразно для создания местности в программе «Стратиграфия» - вопервых, облако содержит множество точек, не представляющих местность (деревья, здания) и в то же время сфокусированная местность излишне детализирована для геологической модели - обработка заняла бы неоправданно много времени. Для передачи данных в программу Стратиграфия рекомендуются десятки тысяч точек.

Мы начинаем с того, что пытаемся убрать растительность и уменьшить количество точек. Для всего облака точек мы добавляем новую модификацию, которую мы устанавливаем как «Уменьшение точек» для «Дна растительности» в сетке 2 м.

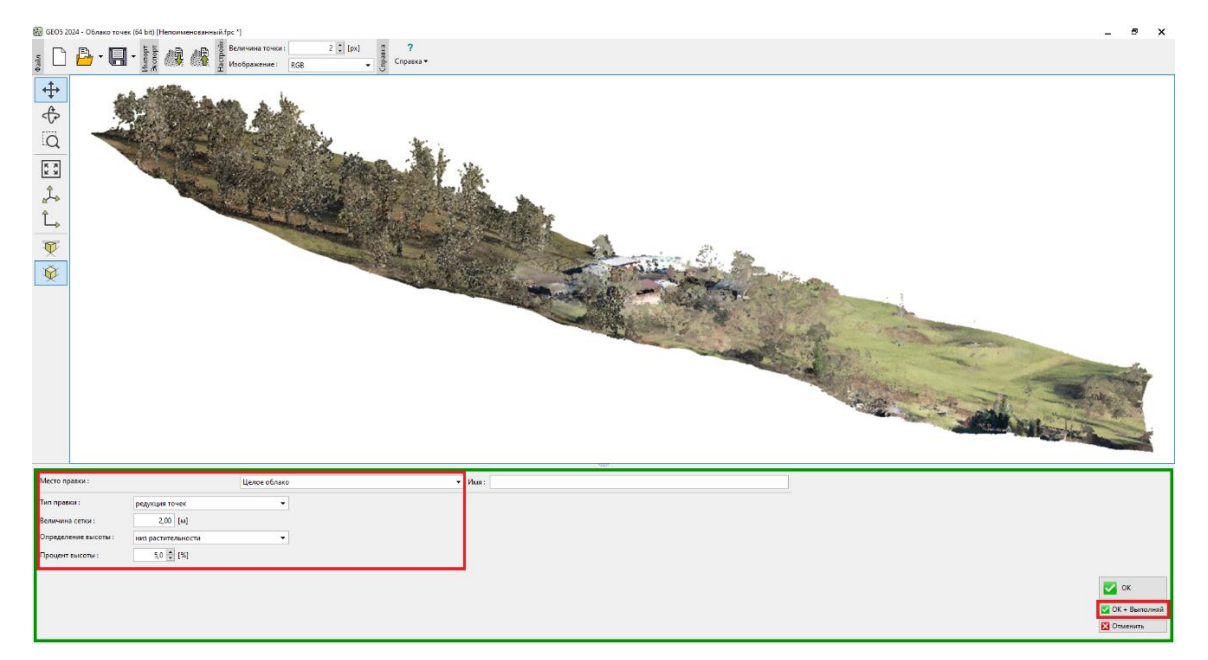

*Удаление растительности - ввод изменений*

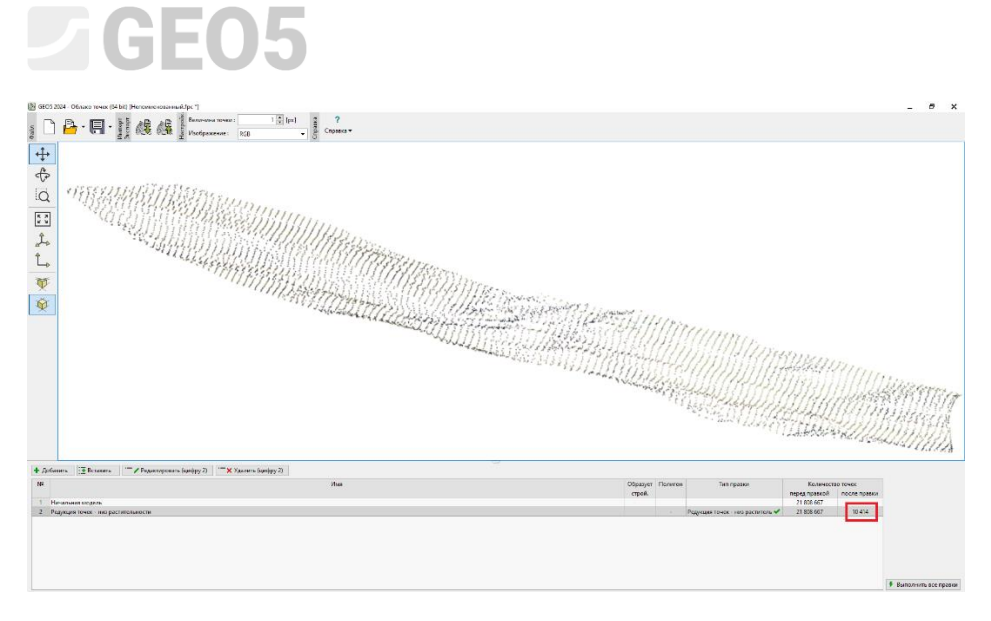

*Удаление растительности - завершение модификации*

*Примечание: Принцип удаления [растительности](https://www.finesoftware.eu/help/geo5/en/reducing-the-number-of-points-01/) заключается в усреднении определенного процента самых низких (или самых высоких) точек в сетке определенного размера. Параметры настройки (размер сетки, процент высоты) зависят от типа и объема задачи, и обычно рекомендуется попробовать несколько вариантов. В то же время важно отметить, что принцип может хорошо работать только там, где в сетке достаточно точек, ориентированных на рельеф, шаг вокруг удаляемых объектов - как правило, вокруг ствола дерева. Например, плотные кусты или здания могут сделать удаление проблематичным.*

Мы сократили количество точек с 21,8 млн до 10 414. Редактируя, мы удалили большинство нежелательных объектов (деревья, здания).

Мы могли бы еще больше уменьшить количество точек или использовать [другие](https://www.finesoftware.eu/help/geo5/en/point-cloud-modifications-01/) [модификации](https://www.finesoftware.eu/help/geo5/en/point-cloud-modifications-01/). Однако это будет сделано непосредственно в программе «Облако точек», которую мы запустим из программы «Стратиграфия». Это позволит осуществлять последующую передачу данных между двумя программами. Сохраните файл на диск под именем "*FinalSlope.fpc*" с помощью кнопки сохранения и выйдите из программы «Облако точек».

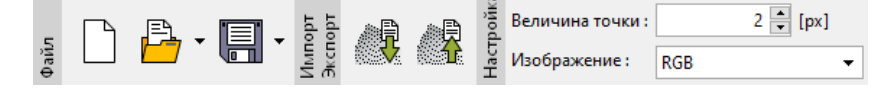

*Сохранение файла .fpc в программе «Облако точек»*

#### Импорт ландшафта в программу Стратиграфия

Откройте программу «Стратиграфия», затем запустите программу «Облако точек» с верхней панели инструментов.

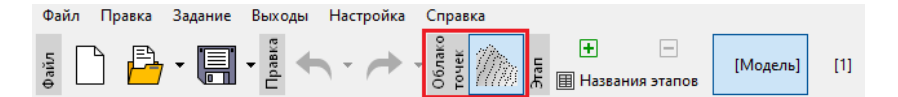

*Запуск программы «Облако точек» из программы «Стратиграфия»*

Откройте файл «FinalSlope.fpc», который мы сохранили ранее, и внесите новую модификацию создайте полигон, который сформирует нашу будущую строительную площадку, и удалите точки за пределами этого полигона. Не забудьте проверить, что полигон создает строительную площадку, и подтвердить изменение.

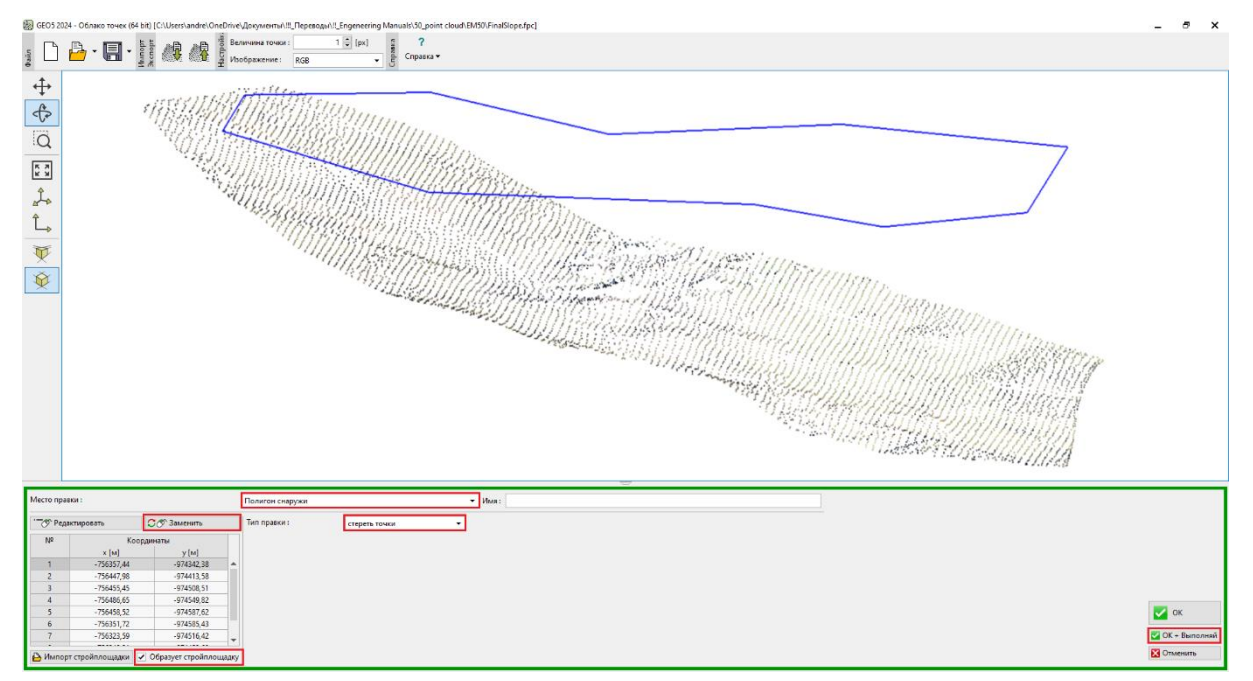

*Ввод полигона строительной площадки и удаление точек*

Точки за пределами полигона были удалены, а общее число сократилось до 7393 точек. Также мы видим в таблице, что указанный полигон будет формировать стройплощадку в программе «Стратиграфия».

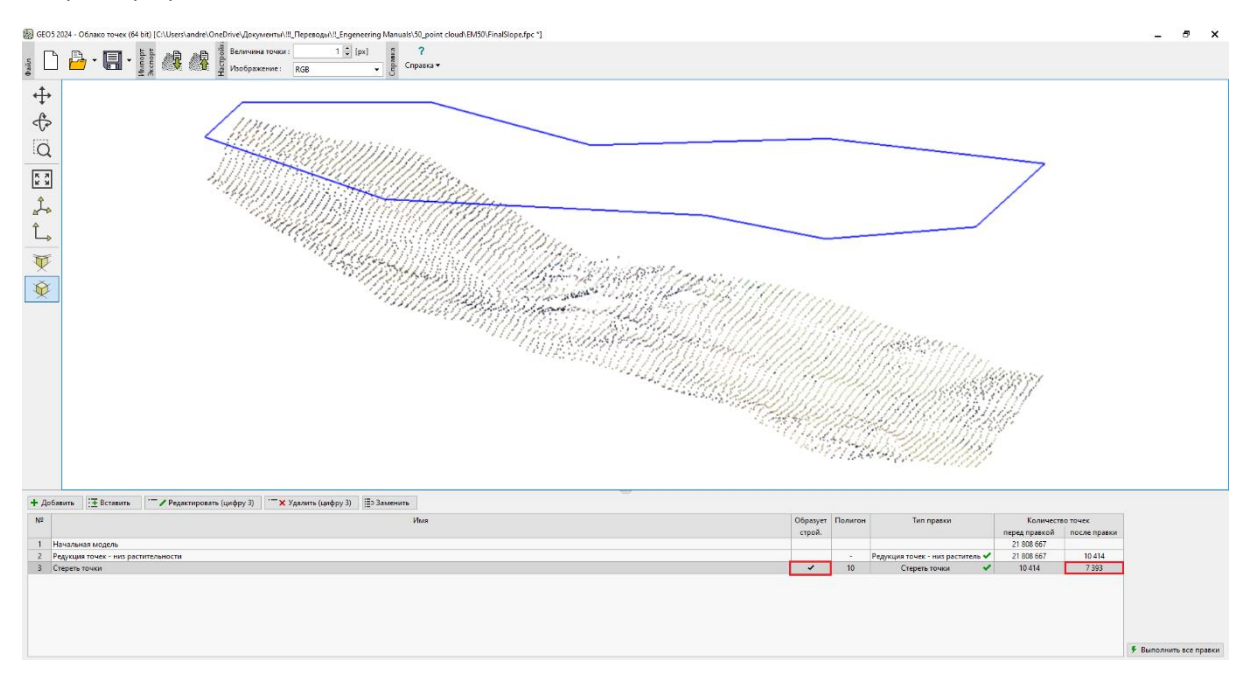

В центральной части облака точек видны остатки крыш зданий - см. примечание об удалении растительности. Мы могли бы удалить часть этого в программе «Облако точек», используя функцию «Удаление шума» на небольших полигонах примерно в местах расположения планов зданий. Однако в этом случае проще перенести все точки непосредственно в программу Stratigraphy и удалить эти несколько точек графически вручную.

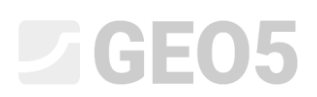

Продолжите перенос - внизу нажмите на кнопку «Выйти и сохранить», а в открывшемся окне «Импорт из облака точек» выберите, что вы хотите импортировать все точки и строительную площадку.

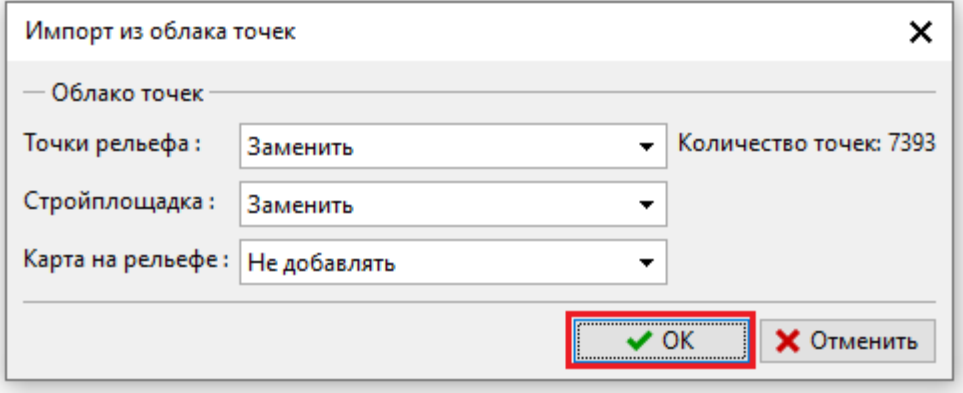

*Передача данных из облака точек в стратиграфию*

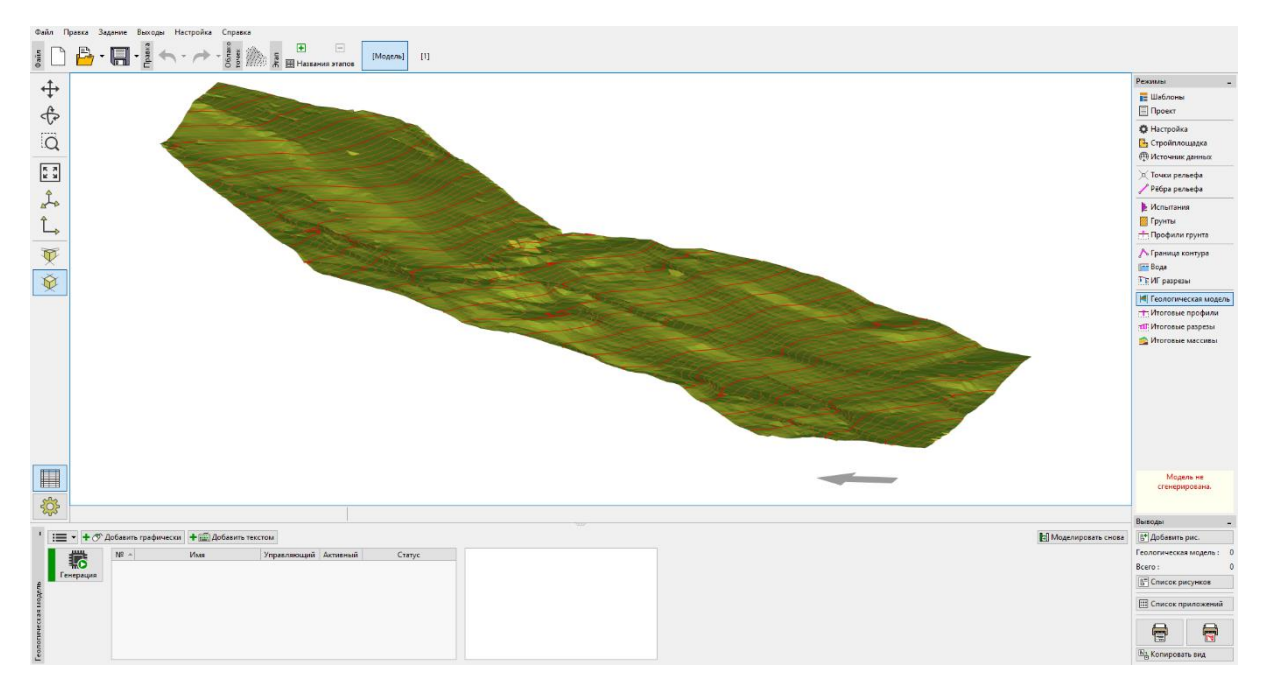

*Создание цифровой модели рельефа в ПО Стратиграфия*

Завершена передача данных в программу «Стратиграфия».

Не забудьте правильно задать систему [координат](https://www.finesoftware.eu/help/geo5/en/coordinate-systems-02/) в рамке «Настройки», чтобы она соответствовала системе координат, в которой было создано исходное облако точек. В нашем случае это S-JTSK.

# SGE05

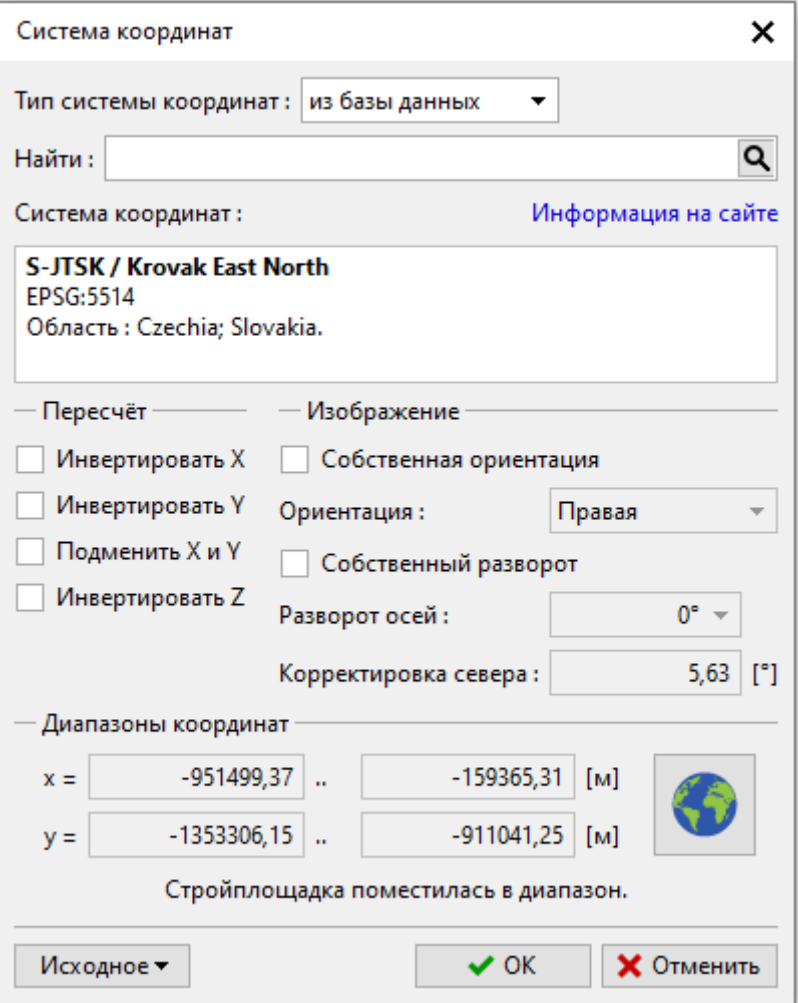

*Выбор системы координат*

Правильное расположение можно проверить в рамке «Строительная площадка» с помощью кнопки «Посмотреть на карте».

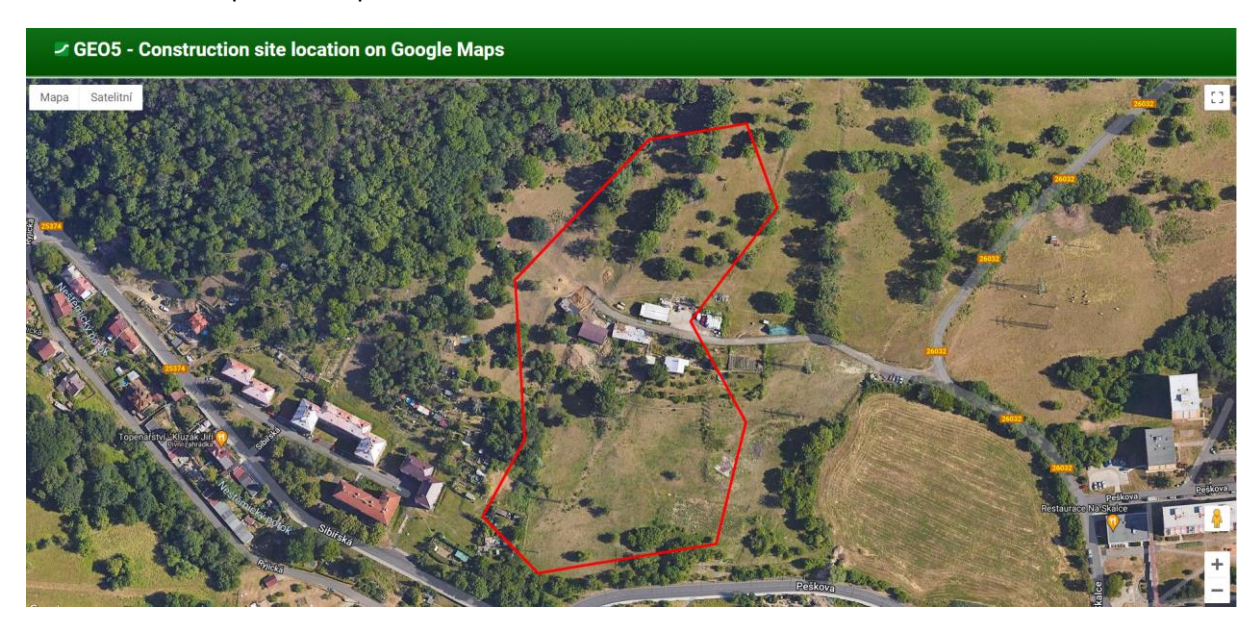

*Посмотреть стройплощадку на Google Maps*